## **การสร้างห้องประชุมออนไลน์โดยใช้เครื่องคอมพิวเตอร์ Notebook**

## **โดยการเข้าใช้งานผ่าน Browser**

1.เข้าไปยังหน้าเว็บไซต์ https://pbru.webex.com/ คลิกที่ Sign In เพื่อเข้าสู่ระบบ

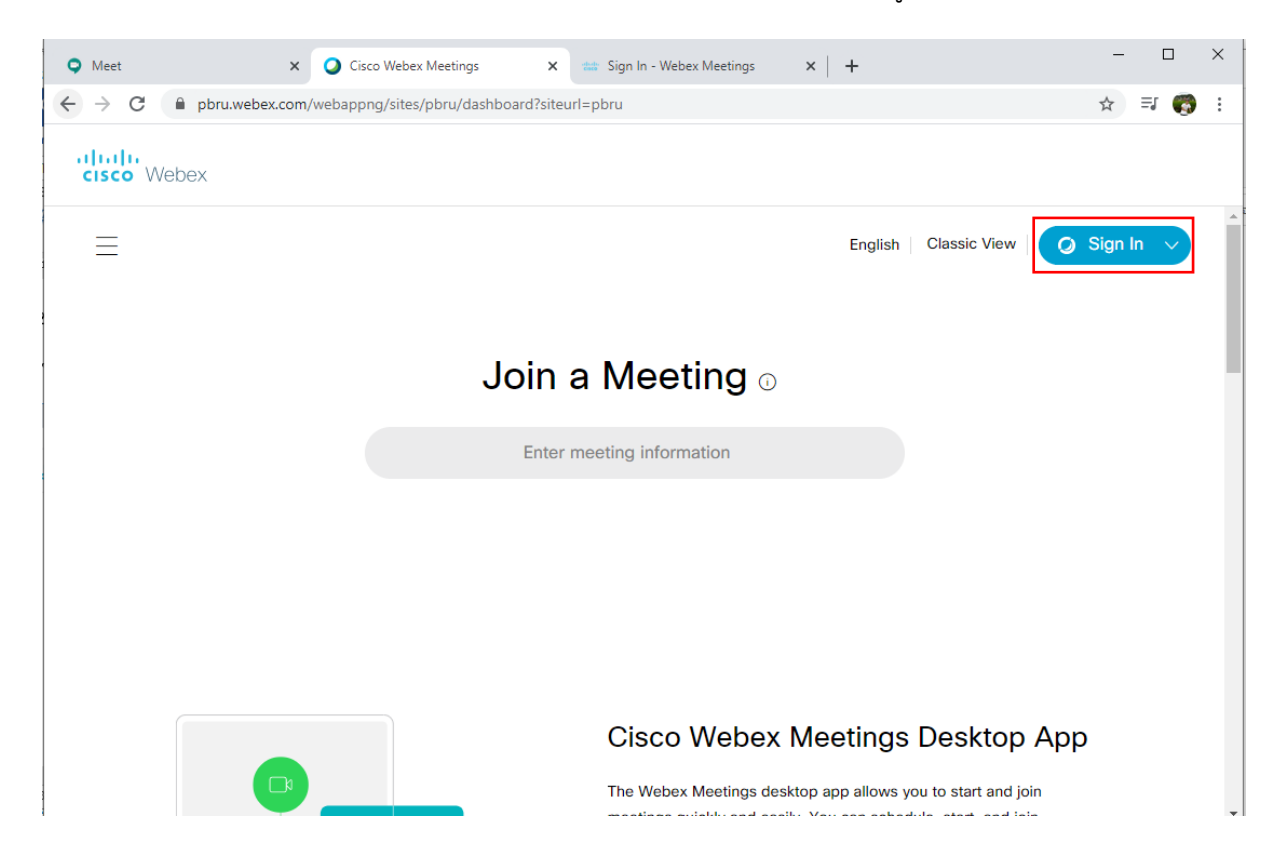

2. กรอก e-mail เช่น ชื่อภาษาอังกฤษ.นามสกุล 3 ตัวแรก@mail.pbru.ac.th แล้วคลิกที่ปุ่ม Next และ ตามด้วย Password ตามที่ได้ตั้งค่าไว้ กรณีที่ เข้าใช้งานครั้งแรกต้องเข้าไปยืนยันตัวตนที่ e-mail และทำ การตั้งค่า Password สำหรับ Log In เข้าใช้งานครั้งต่อไป

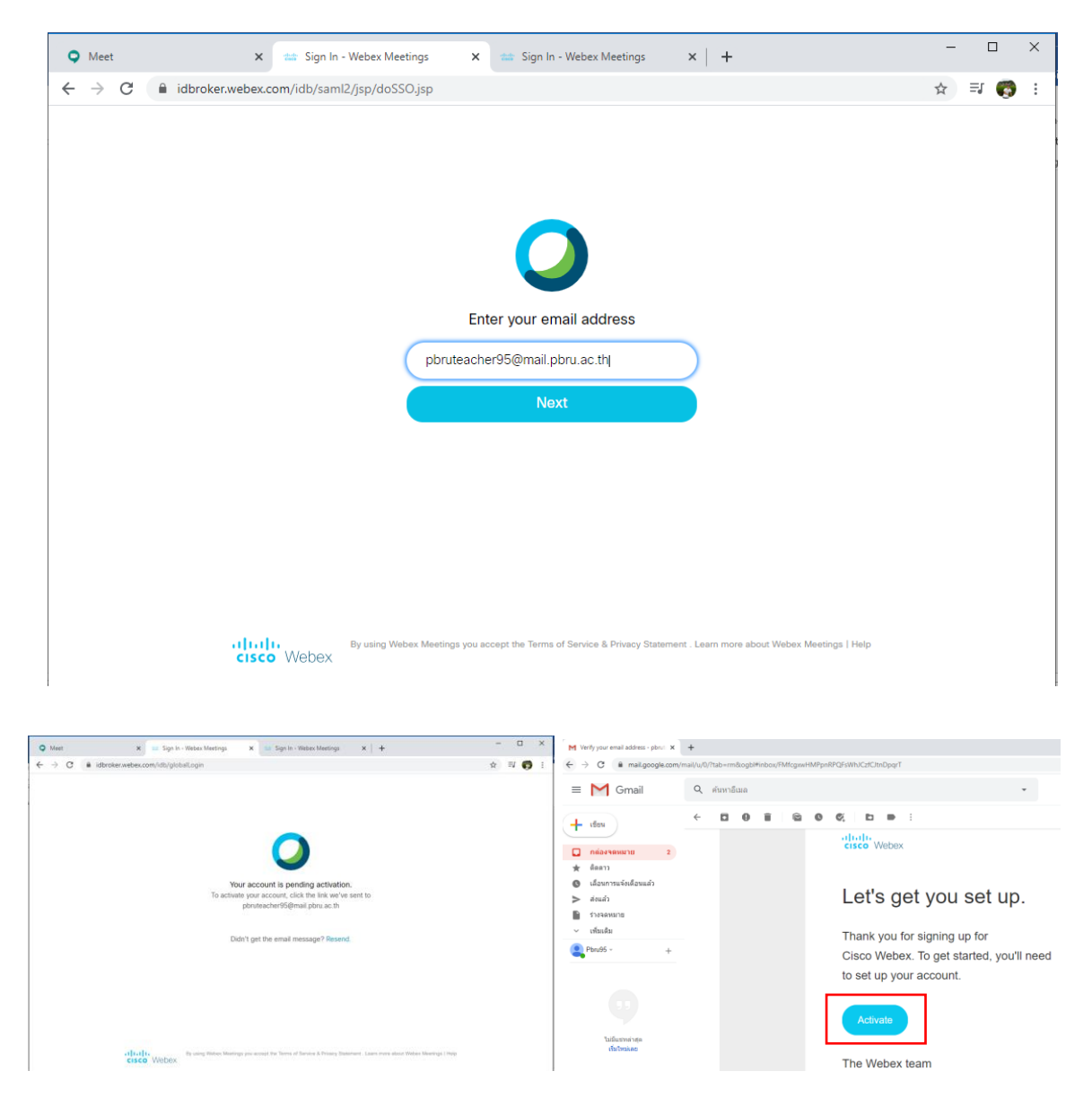

3. หลังจาก Login เรียบร้อยแล้ว สร้างห้องประชุมออนไลน์โดยกด Meet Now หรือหากต้องการสร้างห้อง ประชุมล่วงหน้า สามารถกดที่ Schedule เพื่อตั้งค่าวัน เวลาที่ต้องการให้มีการนัดประชุม

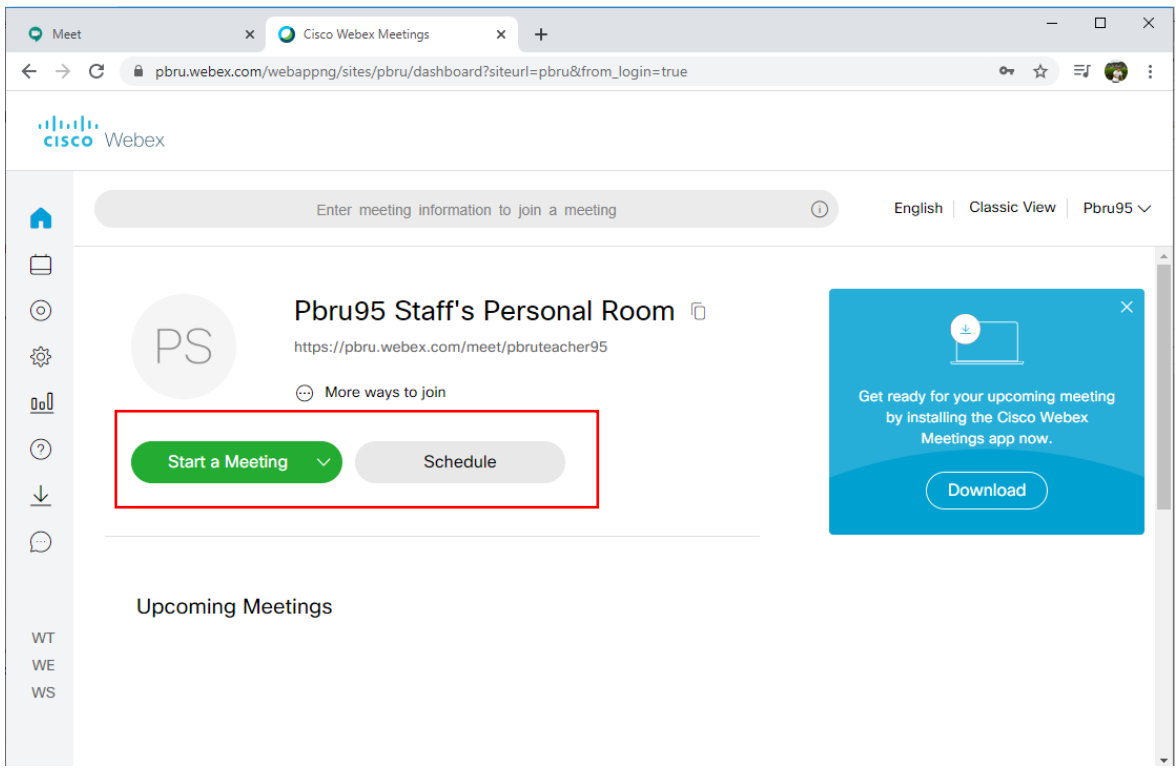

4. กรณีที่เลือกเป็น Start a Meeting จะปรากฏหน้าจอดังภาพด้านล่าง สามารถแยกอธิบายได้ดังนี้

- กรณีหากไม่ต้องการติดตั้งโปรแกรม ให้คลิกเลือกที่ Join from your browser หมายเลข 1

- กรณีหากต้องการติดตั้งโปรแกรมให้คลิกตอนที่คลิก Start a Meeting จะมีการ Download โปรแกรมไว้ให้ที่มุมด้านล่าง หมายเลข 2 โดยสามารถคลิกเพื่อติดตั้งโปรแกรมและทำตามการติดตั้ง โปรแกรมตามขั้นตอน หรือ

- กรณีที่หากไม่เห็นตัวโปรแกรมที่ได้ทำการ Download สามารถคลิกเพื่อ Download สำหรับ ติดตั้งได้อีกครั้งที่ Download the app again หมายเลข 3 โดยหากทำการ Install Program จะติดตั้งครั้ง แรกเพียงครั้งเดียว

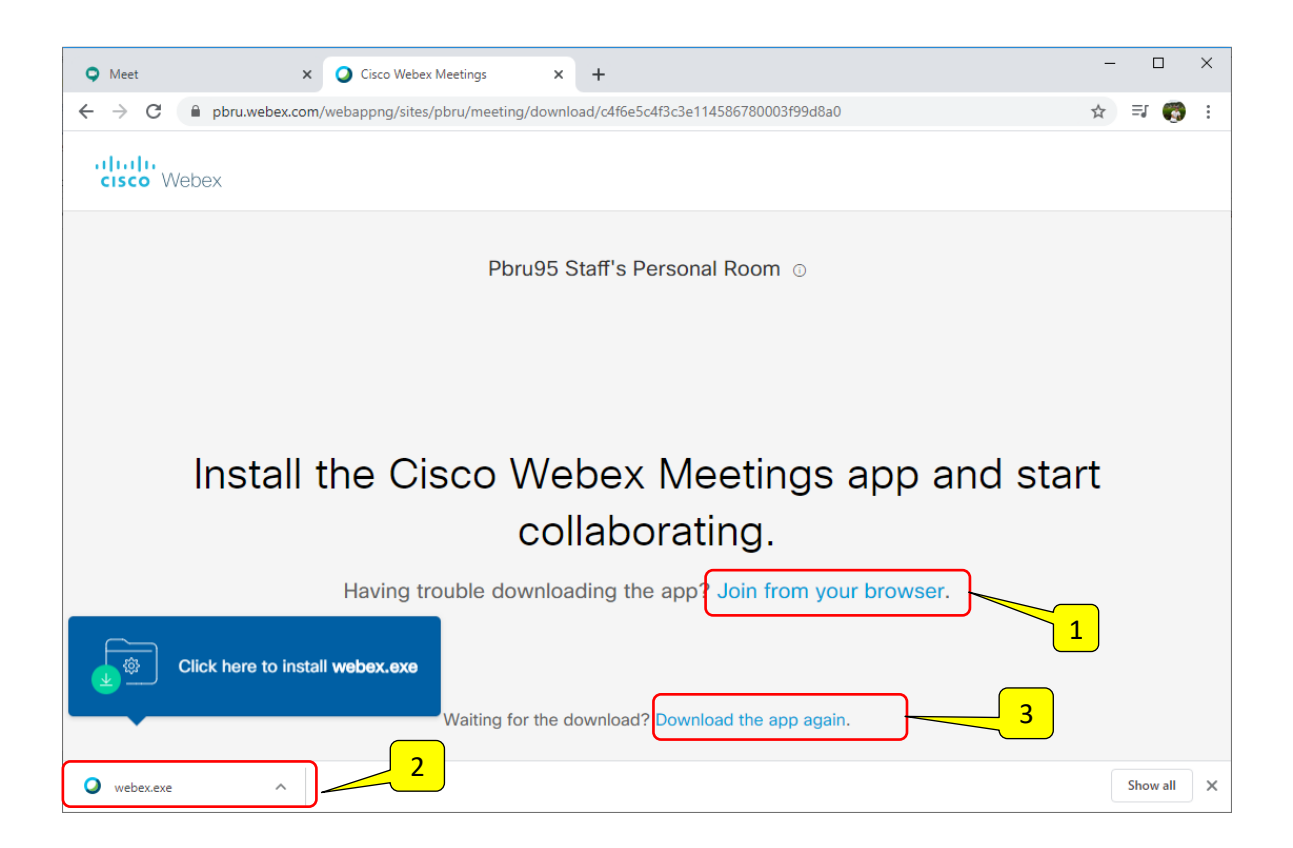

5. กรณีสร้างห้องประชุมผ่าน Browser โดยไม่ติดตั้งโปรแกรม โดยเมื่อคลิกที่หมายเลข 1 จะปรากฎ หน้าจอดังภาพด้านล่างให้คลิก Start meeting เพื่อเข้าสู่การประชุม

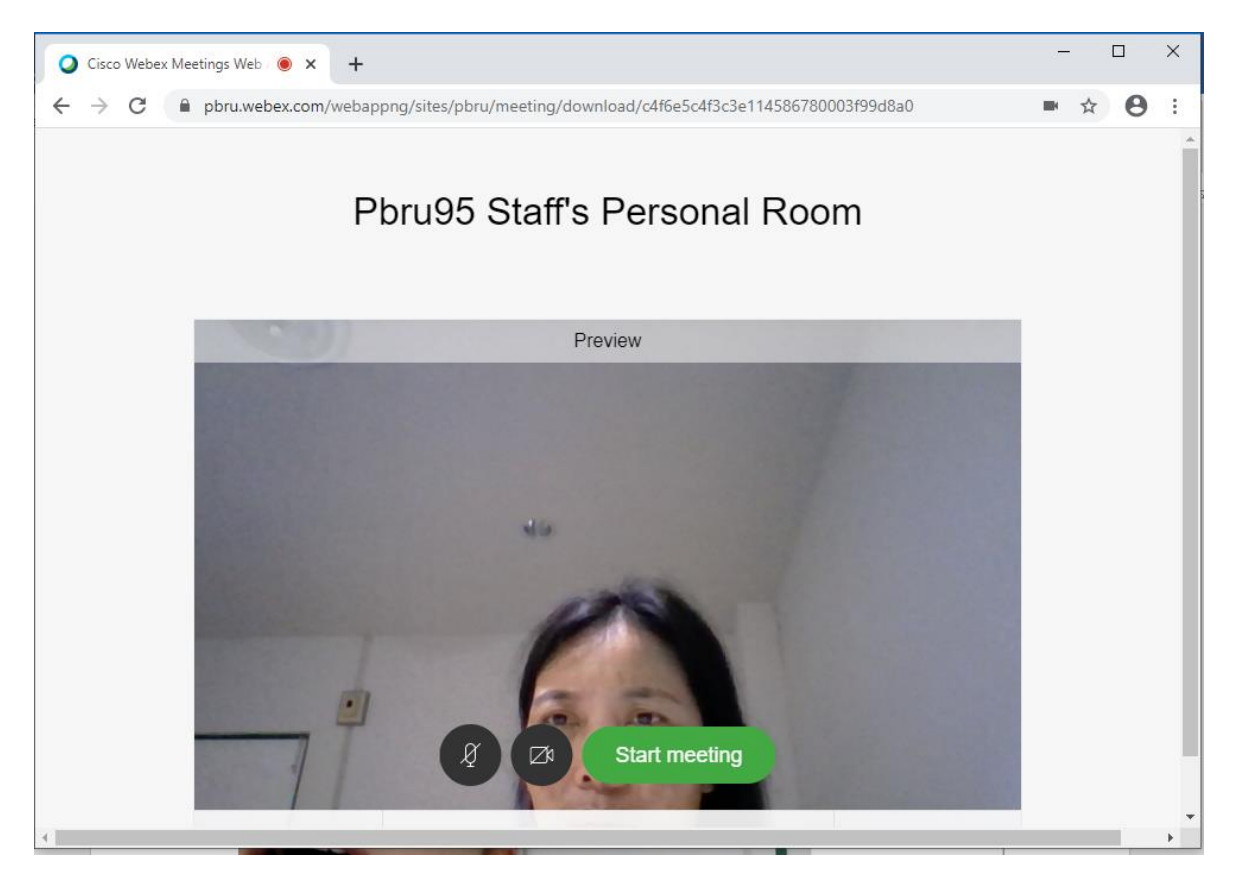

งานบริการวิชาการและฝึกอบรม ศูนย์เทคโนโลยีดิจิทัล มหาวิทยาลัยราชภัฏเพชรบุรี 4/7

6. เมื่อเข้าส่หน้าจอการสร้างห้องประชุม ผู้สร้างห้องประชุมจะพบเครื่องมือที่ใช้ในการทำงานดังนี้

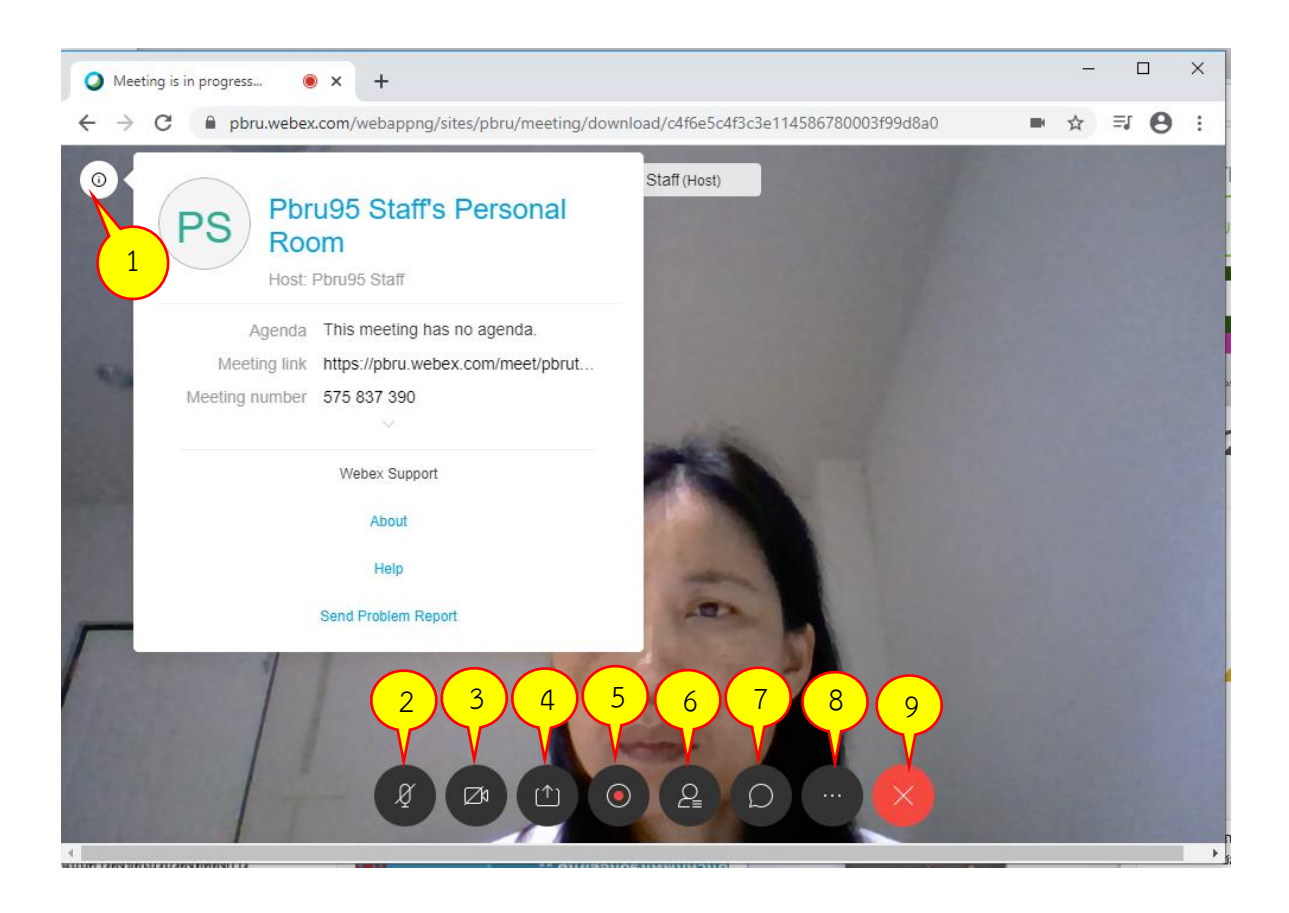

- หมายเลข 1: แจ้งให้ทราบถึงรายละเอียดต่างๆ เกี่ยวกับห้องประชุมที่สร้างขึ้น เช่น หมายเลขห้องประชุม (Meeting number) สำหรับเชิญผู้เข้าร่วมประชุม ให้มาเข้าร่วมประชุมด้วยหมายเลขห้อง ประชุม หรือส่ง Link ให้ทราบสำหรับเชิญเข้าร่วมประชุมผ่านทาง Link
- หมายเลข 2: เครื่องมือแสดงสถานะการเปิด ปิดไมโครโฟน
- หมายเลข 3: เครื่องมือแสดงสถานะการเปิด ปิด กล้อง
- หมายเลข 4: เครื่องมือในการแชร์ภาพหน้าจอ หรือไฟล์เอกสาร สื่อการเรียนการสอน
- หมายเลข 5: เครื่องมือสำหรับการบันทึกการเรียน/การประชุมร่วมกัน
- หมายเลข 6: เครื่องมือแสดงสถานะผู้เข้าร่วมในการประชุม
- ้หมายเลข 7: เครื่องมือสำหรับใช้ในการแชท
- หมายเลข 8: เครื่องมืออื่น เพิ่มเติม เช่น เครื่อมือการล๊อคการประชุม การตั้งค่าให้แก่ผู้เข้าร่วมประชุม การ ตั้งค่าไมโครงโฟน กล้อง เป็นต้น
- หมายเลข 9: เครื่องมือสำหรับปิดการประชุม

โดยได้แสดงตัวอย่างหน้าจอการใช้เครื่องมือต่างๆ ในการเข้าการประชุมดังภาพด้านล่าง ดังนี้ หน้าจอแสดงการทำงานของเมนูหมายเลข 4: การแชร์ภาพหน้าจอ หรือไฟล์เอกสาร สื่อการเรียนการสอน

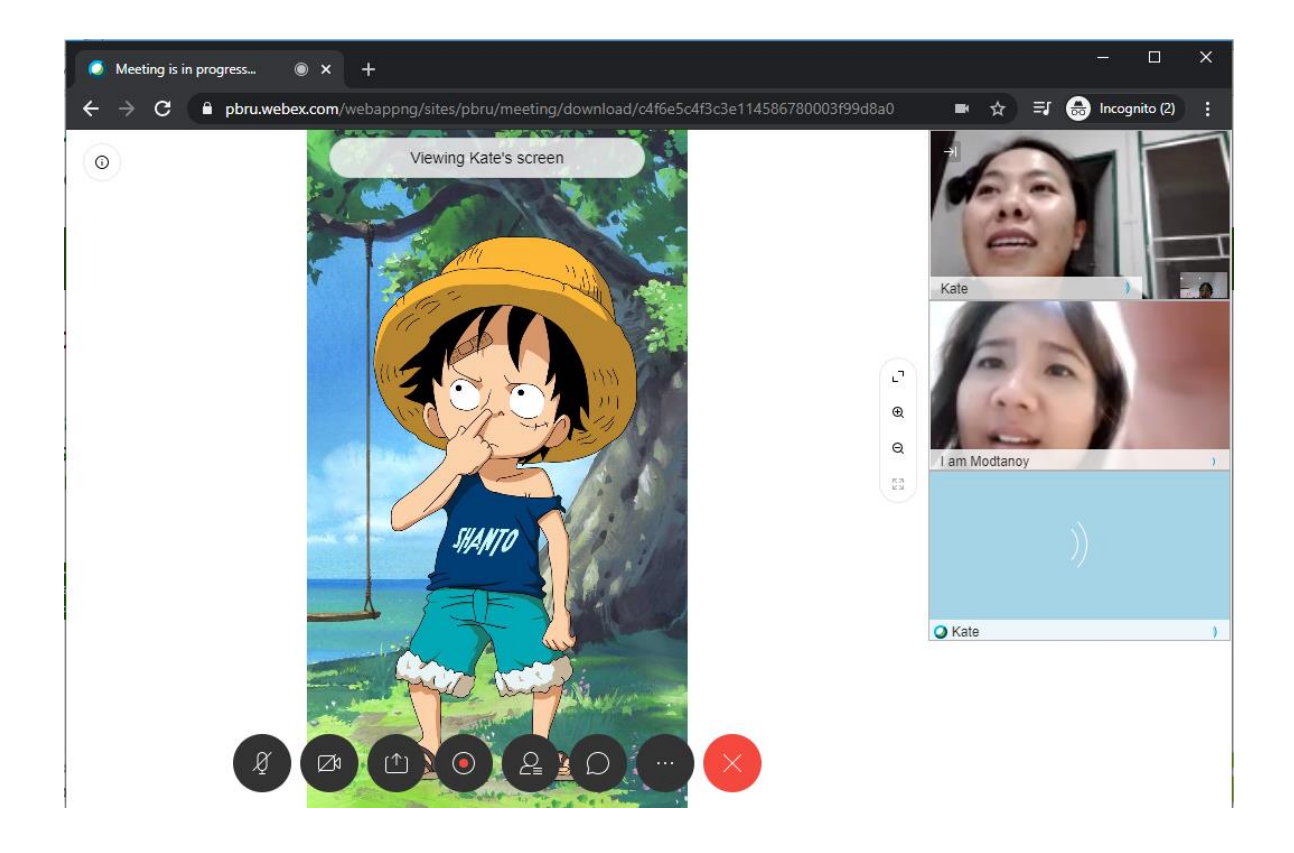

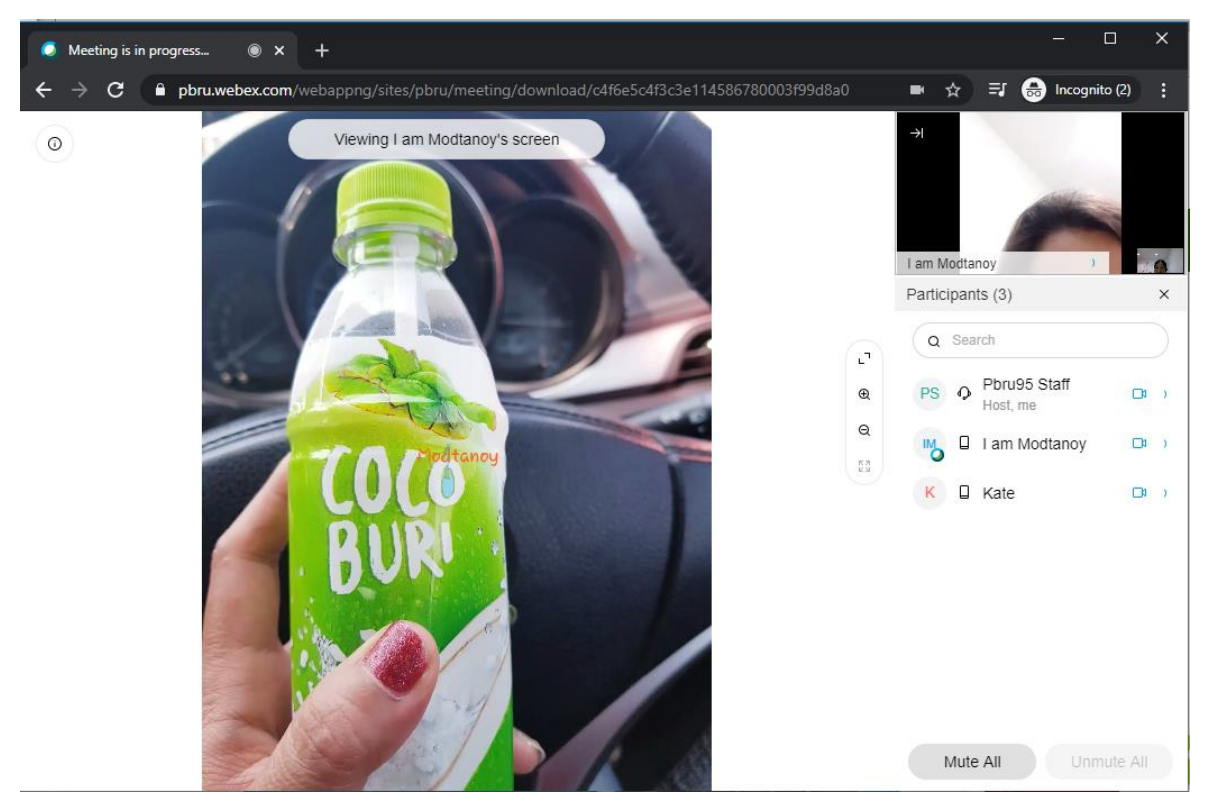

งานบริการวิชาการและฝึกอบรม ศูนย์เทคโนโลยีดิจิทัล มหาวิทยาลัยราชภัฏเพชรบุรี 6/7

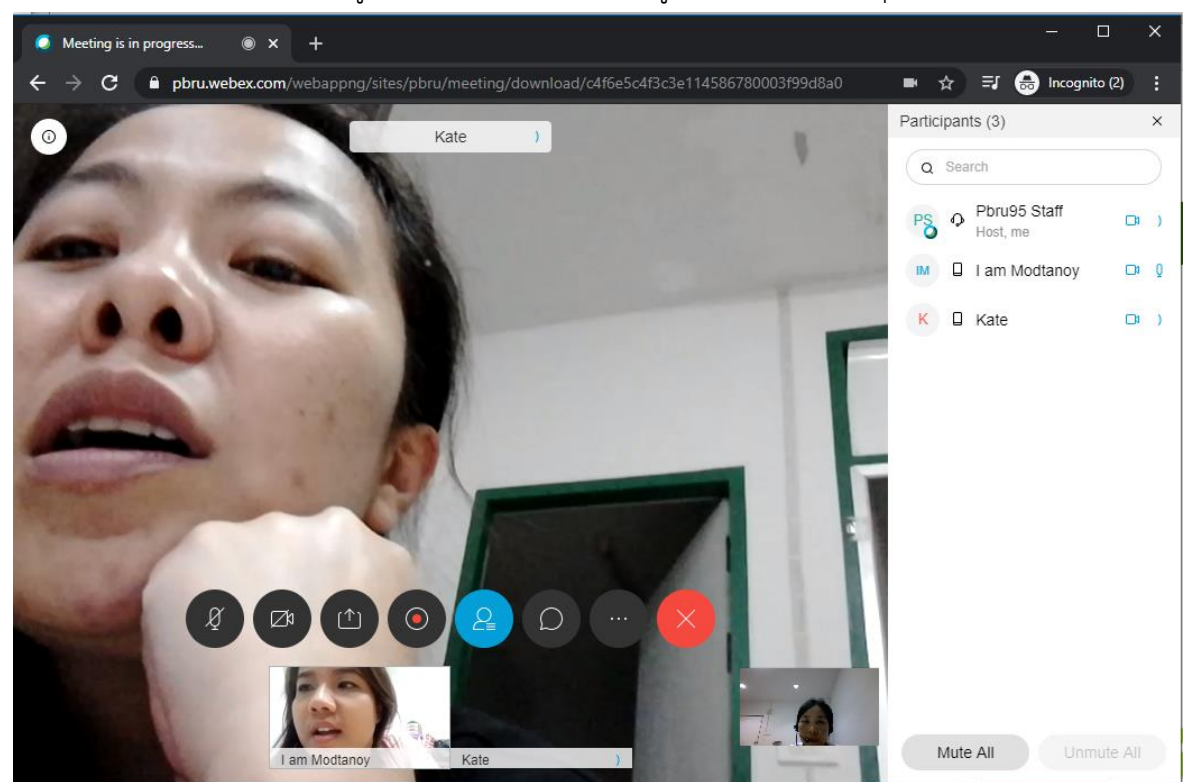

หน้าจอแสดงการทำงานของเมนูหมายเลข 6: แสดงสถานะผู้เข้าร่วมในการประชุม

หน้าจอแสดงการทำงานของเมนูหมายเลข 7: เครื่องมือสำหรับใช้ในการแชท

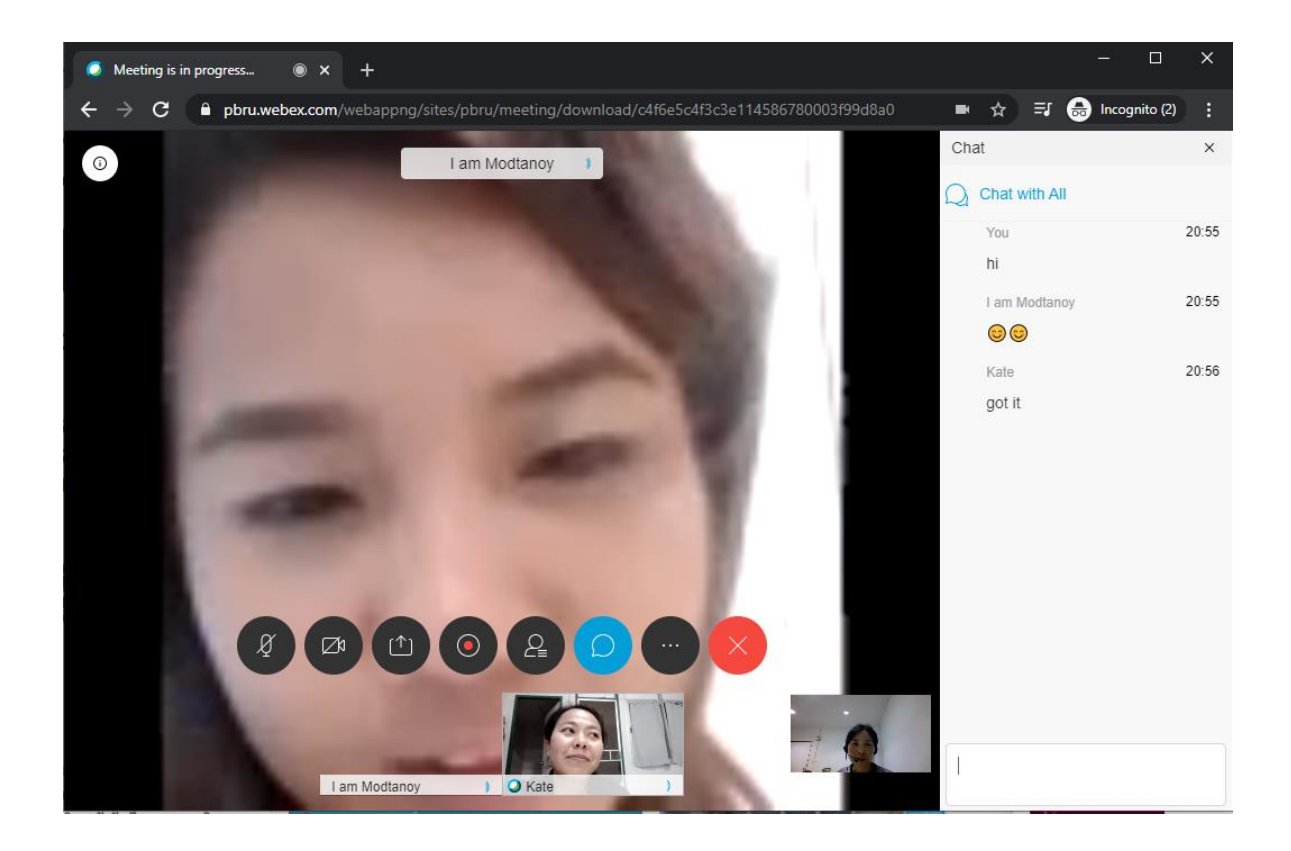